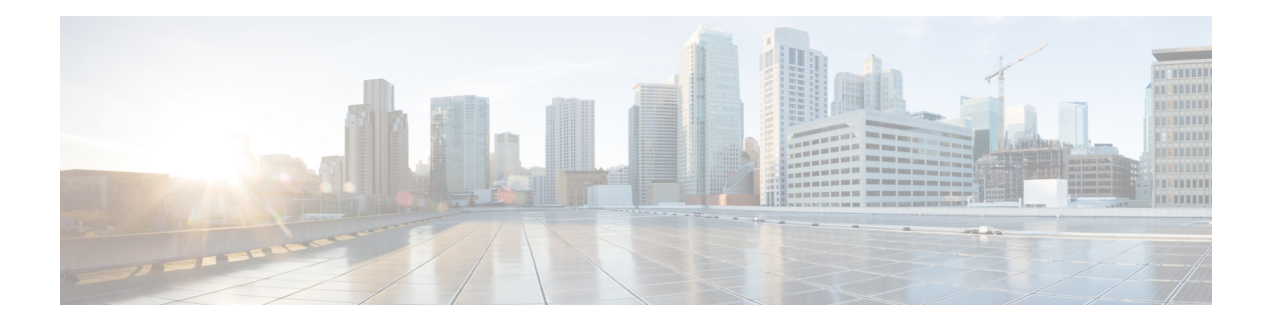

# **Using Layouts**

A single plan can contain numerous layouts, each containing its own set of visual properties. Given the complexity of networks, you might need to create different layouts for different reasons. For example, you might want to simplify sections of the network for better analysis or planning purposes. Or you might want to display a geographic layout or a schematic layout.

The attributes that are set and saved on a per-layout basis are hide/show objects, interface styles, site name placement, and all plot options. You can save the plot options as user defaults, thus making it easier to apply the same plot options to different layouts.

This section contains the following topics:

- Design Versus [Weathermap](#page-0-0) Layouts, on page 1
- Create or Edit [Layouts,](#page-3-0) on page 4

### <span id="page-0-0"></span>**Design Versus Weathermap Layouts**

has a capacity of 10,000 Mbps.

There are two layout types: Design and Weathermap.

- The Design layout is useful for interactive work where the emphasis is on detailed interactions, planning, and network editing. Plan files open using the layout named *Default*, which is a Design layout.
- The Weathermap layout is designed for use in a static, non-interactive view of a fixed network layout, with an emphasis on seeing operational issues such as high utilization.

The conventions described in this guide apply to both Weathermap and Design layout types, but there are key differences between the two. The following table describes these differences, and the following figure shows an example of each layout using the same topology and canvas.

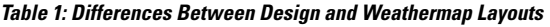

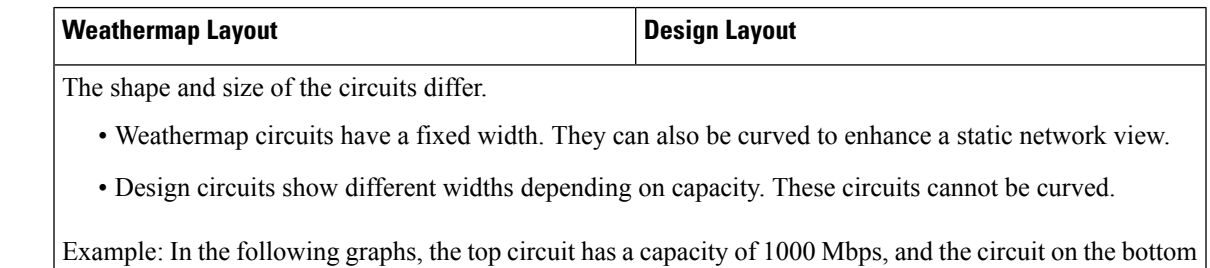

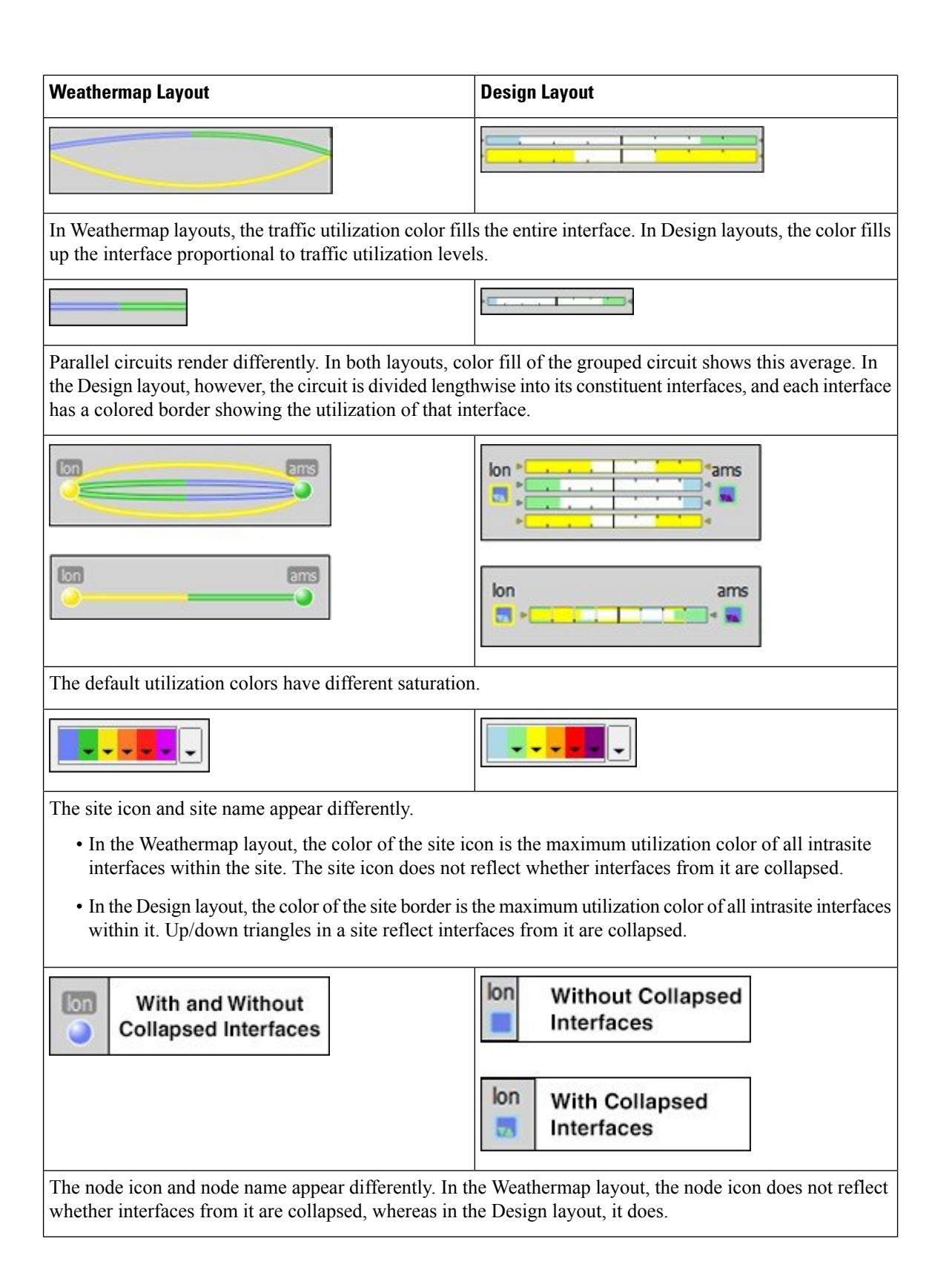

| <b>Weathermap Layout</b>                                                                                                    | <b>Design Layout</b> |
|----------------------------------------------------------------------------------------------------|----------------------|
|                                                                                                    |                      |
| The peer site icon and peer name appear differently. In the Weathermap layout, peering sites (that is, any<br>site containing one or more external AS nodes) appear as a cloud. In the Design layout, they have the same<br>appearance as sites, and, like other sites, they reflect whether interfaces from them are collapsed. |                      |
|                                                                                                    |                      |

**Figure 1: Example Weathermap and Design Layouts Using the Same Topology and Canvas**

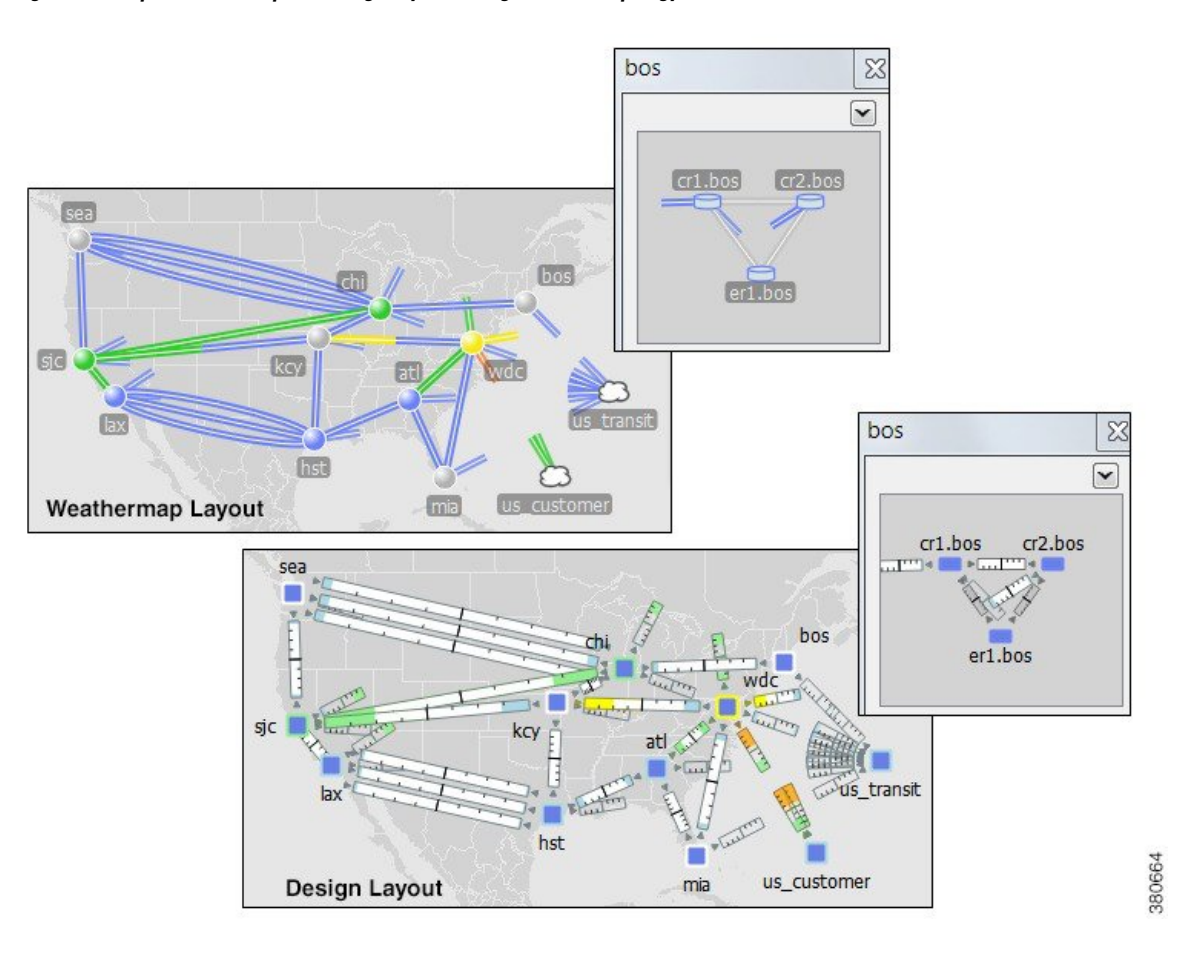

## <span id="page-3-0"></span>**Create or Edit Layouts**

You can create or edit layouts to change the appearance or to narrow or broaden what you see in the plan file. This might be useful, for example, to focus on a specific section of a network. For example, the following figure shows a transatlantic layout that was modified to show only the European sites.

You can use these methods to create or edit layouts:

- Modify interface style. For example, you might want to shorten the interfaces to external sites.
- Show or hide sites.
- Arrange objects.
- Change the background map.
- Make other visual changes to the plot, such as identifying how circuits and interfaces appear.

**Figure 2: Example Modified Weathermap Layout**

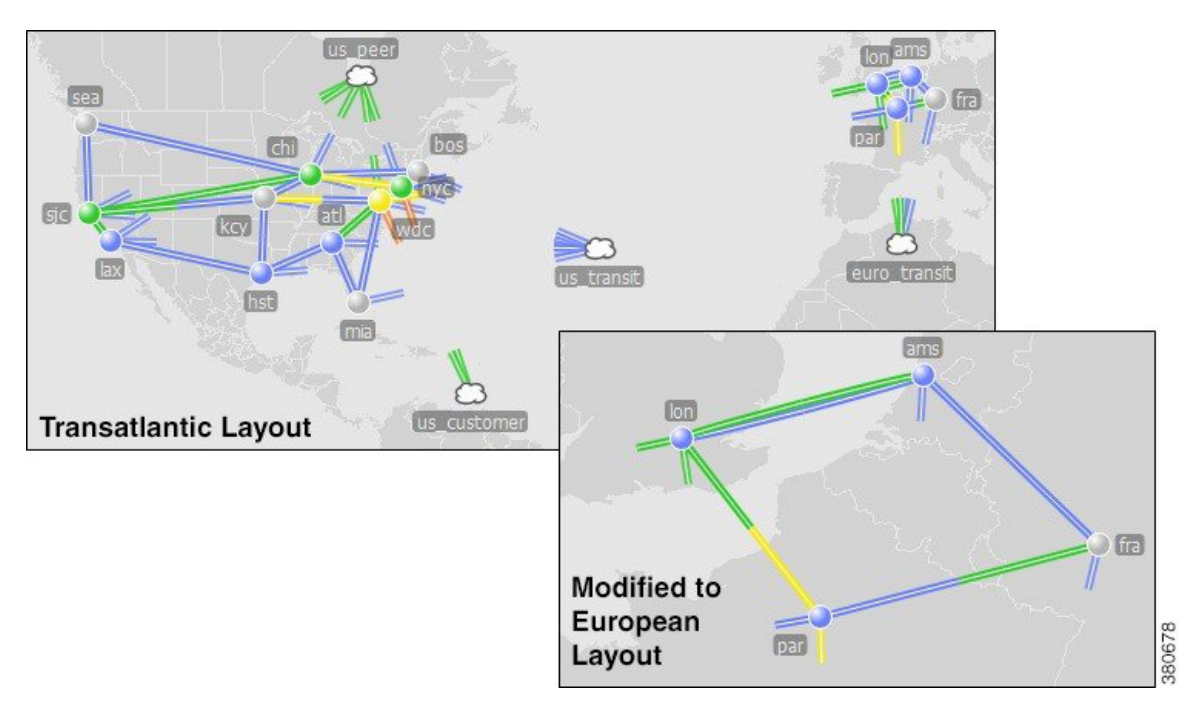

#### **Create Layouts**

**Step 1** From the **Layouts** drop-down list, choose **Edit Layouts**.

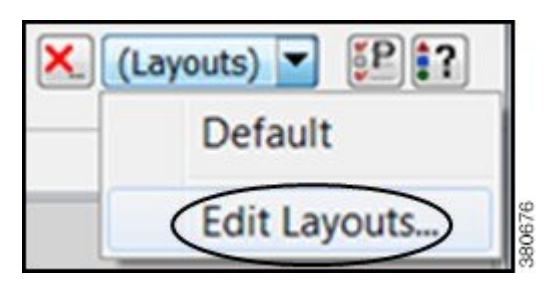

- **Step 2** Click either **New** or **Duplicate** to create a new layout, or click **Edit** to edit existing layouts.
	- a) To create a new layout based on the layout that is currently open, click **New**.
	- b) In the **New Plot Layout** dialog box, enter the layout name.
	- c) Choose whether this is a Design or Weathermap layout.
	- d) Click **OK**.

If the sites have longitude and latitude coordinates defined, those are preserved. Otherwise, the sites are arranged in a square formation. Other plot settings are set to their defaults.

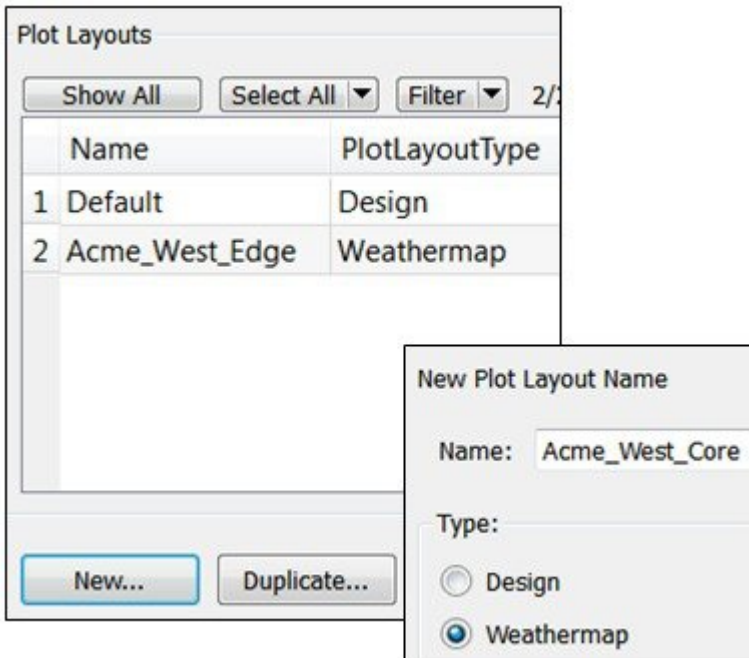

e) To duplicate the layout exactly, choose an existing layout and click **Duplicate**. Enter the name and click **OK**. This copies the layout type (Design or Weathermap). If you need to change the layout type, you must then edit it.

380665

#### **Edit Layouts**

**Step 1** From the **Layouts** drop-down list, choose **Edit Layouts**.

**Step 3** Click **OK** in the **Edit Plot Layouts** dialog box.

**Step 2** Click the name of an existing layout and click **Edit**. **Step 3** Modify the name, the type, or both, and then click **OK**. **Step 4** Click **OK** in the **Edit Plot Layouts** dialog box.

### **View Layouts**

To view a layout, click the desired layout from the **Layouts** drop-down list.